#### **I. Création de notices électroniques GE84**

# **1. TERRANOTICES**

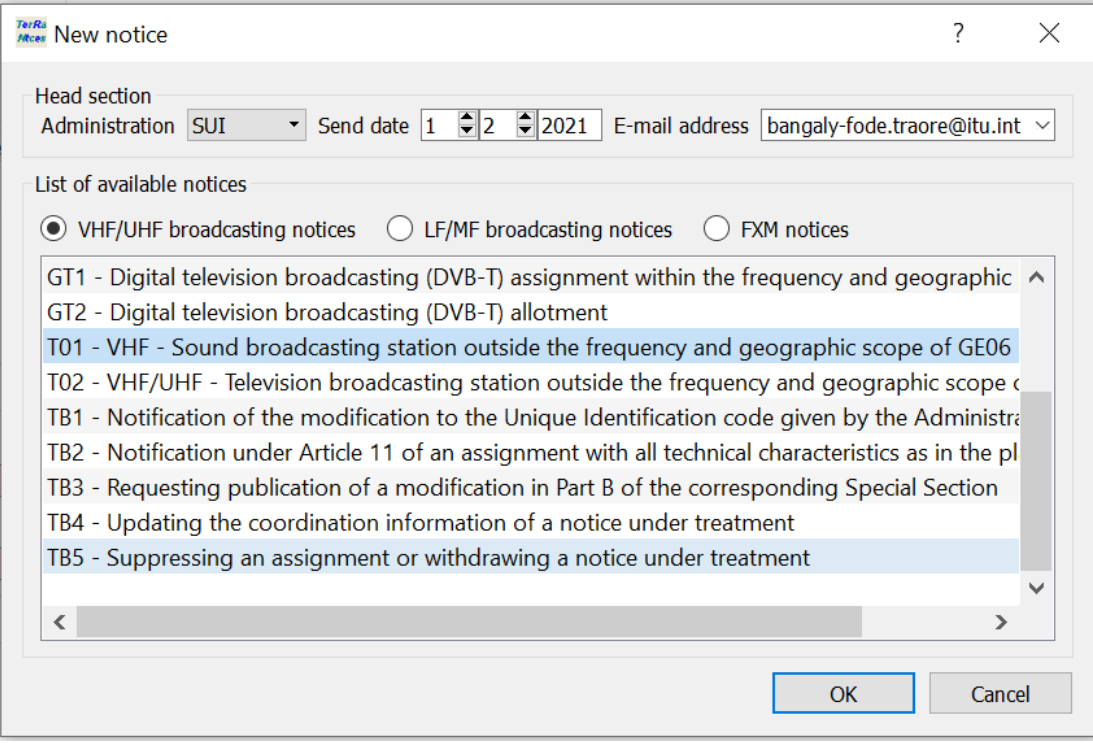

## - Créer le fichier de notices électroniques

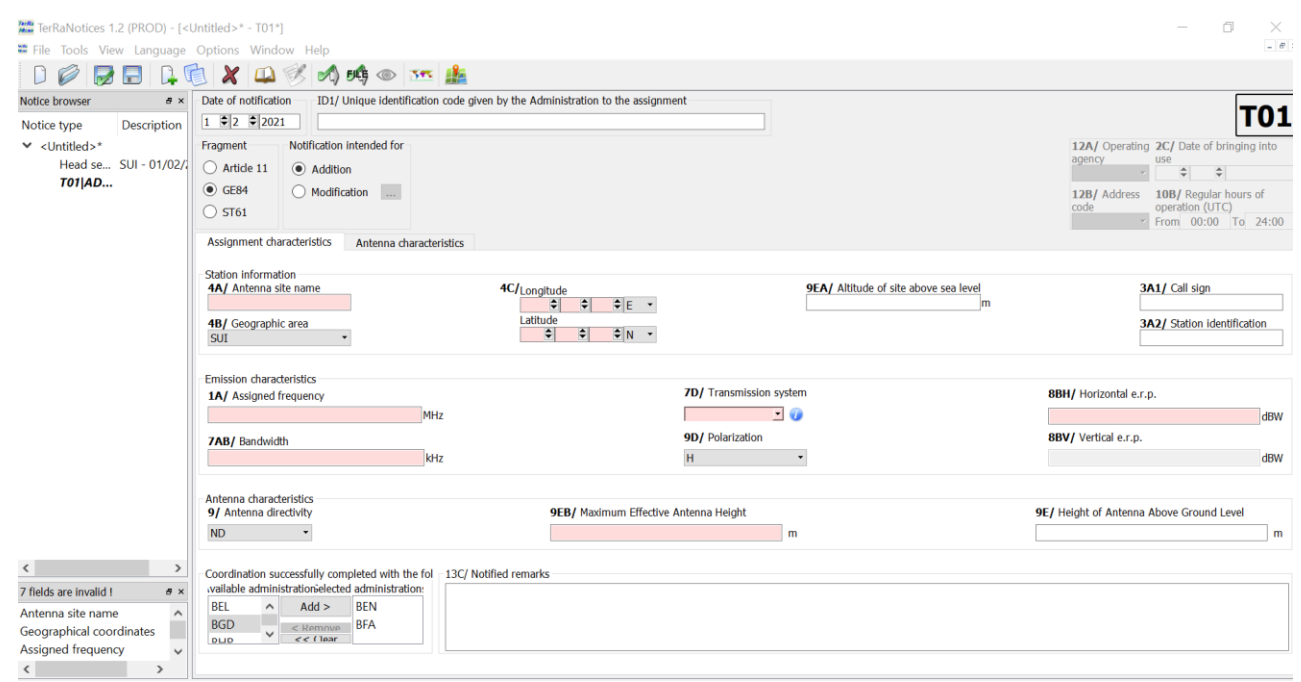

### **- Paramètres régionaux**

Si *TerRaNotices* n'accepte pas la virgule décimale dans votre configuration, il faut aller dans le panneau de configuration de votre ordinateur et changer les options régionales pour remplacer la virgule par le point décimal comme suit :

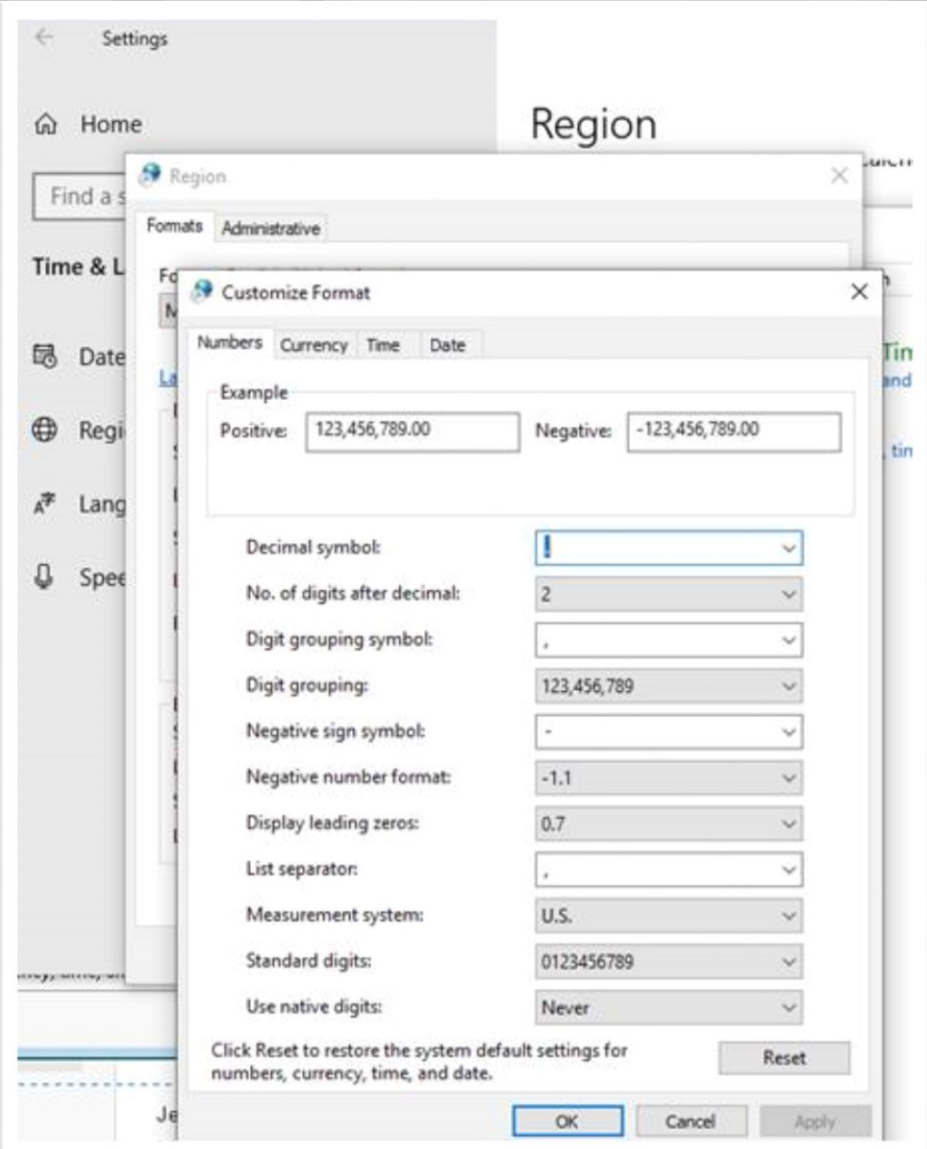

Les différents Systèmes de Transmission possibles décrits dans l'Accord :

Système 1: monophonique (déviation maximale de fréquence ± 75 kHz)

Système 2: monophonique (déviation maximale de fréquence ± 50 kHz)

Système 3: stéréophonique, système à modulation polaire (déviation maximale de fréquence ± 50 kHz)

Système 4: stéréophonique, système à fréquence pilote (déviation maximale de fréquence ± 75 kHz) Système 5: stéréophonique, système à fréquence pilote (déviation maximale de fréquence ± 50 kHz)

Pour les besoins avec le Système de Transmission 4, mettez la largeur de bande BDW = 300 kHz. Et pour les autres systèmes, pour éviter les erreurs de validation, la BDW indiquée dans le tableau cidessous doit être utilisée.

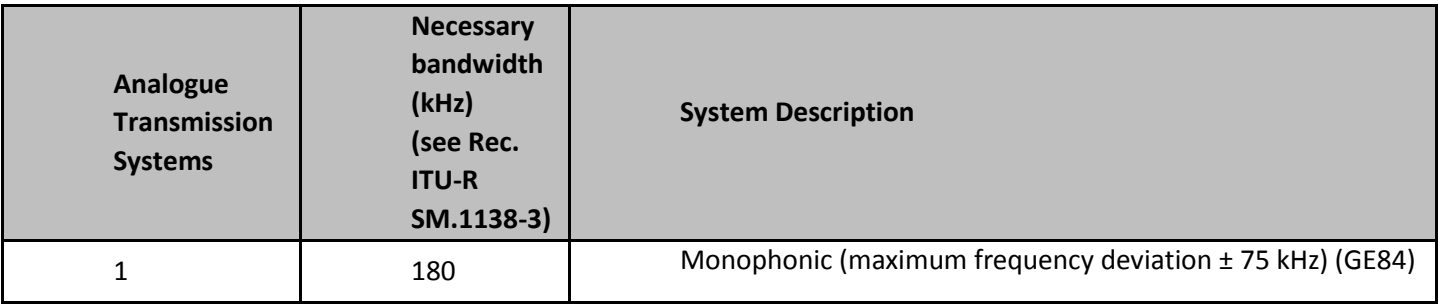

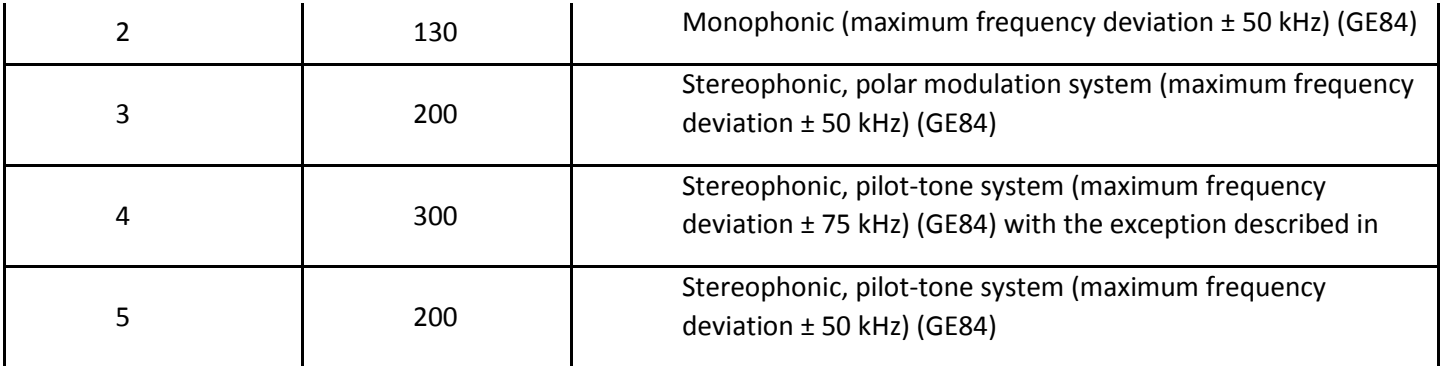

### **Addition d'information de coordination** :

Dans cette fiche, on peut enregistrer les administrations affectées qui ont donné leur accord à la proposition de modification en traitement en renseignant la case *Coordination succesfully completed.*

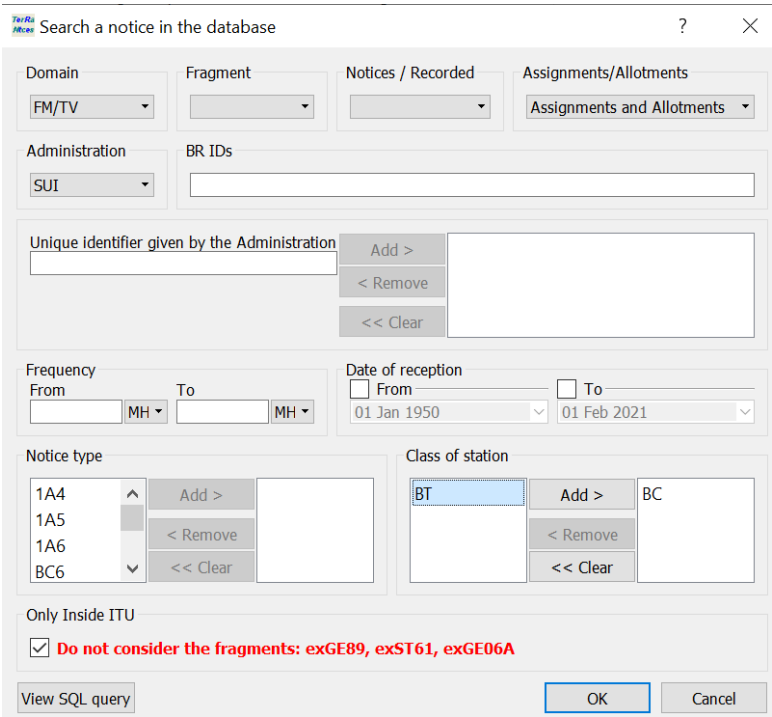

### - Extraire la notice de la BR IFIC en apportant les modifications souhaitées

(pour ajouter des notices dans le même fichier, "glisser & coller")

Pour la suppression d'une assignation enregistrée dans le Plan ou le retrait d'une en cour de traitement on crée la notice électronique TB5 :

- Dans Tools de **TerRaNotices** on sélectionne *Genetate Suppression/Whithdrawal notices*

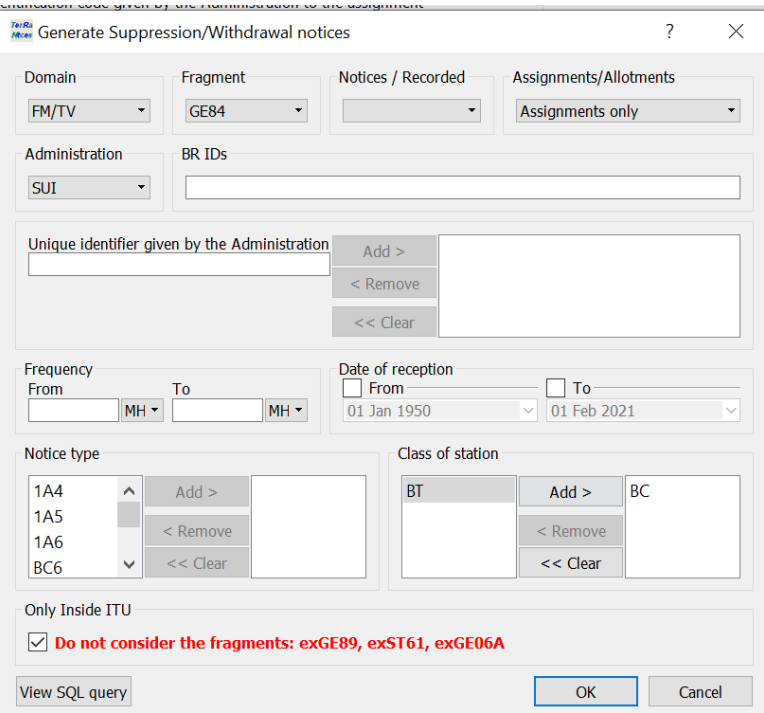

## **2. eTERRESTRIAL**

Données d'entrée

Le fichier de notices électroniques (un fichier par tâche) peut être créé à l'aide les outils *eQry* ou *myAdmin* de **eBoadcasting** qui se trouvent sur la page :

<https://www.itu.int/ITU-R/eTerrestrial/eBroadcasting>

# **3. eQry**

Définir les critères de sélection (une seule administration), cliquer le bouton Apply Filter pour afficher la liste sommaire et sélectionner la notice à analyser. Cliquer le bouton *Generate e-notices* (export en format SGML).

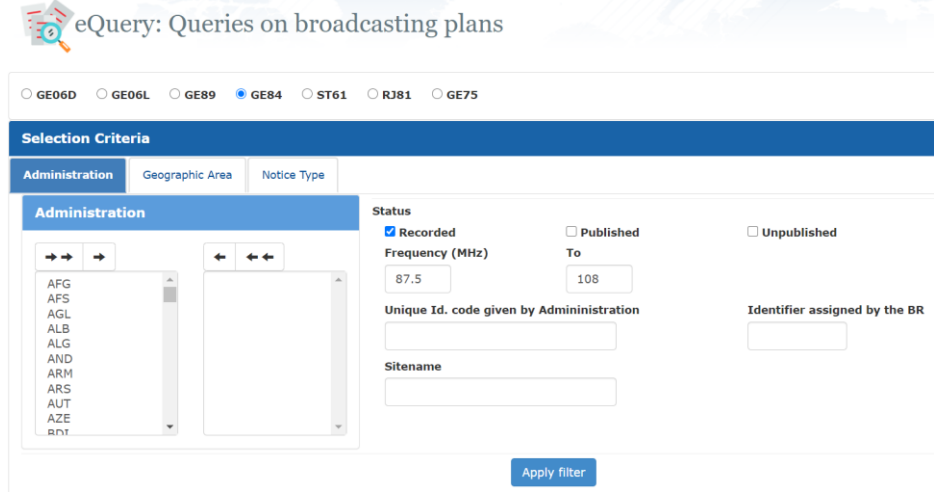

**4. myAdmin**

Sélectionner l'administration et le fragment GE84

Cliquez sur le nombre de notices correspondant au groupe des notices d'intérêt.

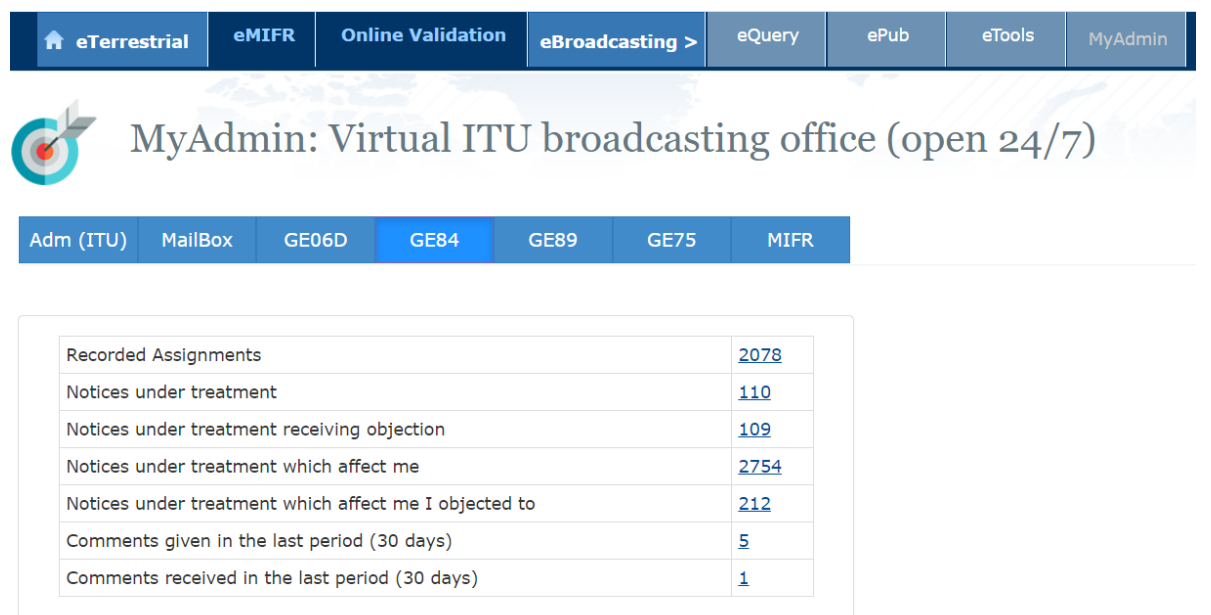

Lorsque la liste sommaire apparaît, il est possible d'affiner les critères de sélection en cochant la case *Use Filter*.

Sélectionner la notice à modifier.

Cliquer le bouton *Generate e-notices* (export en format SGML).

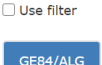

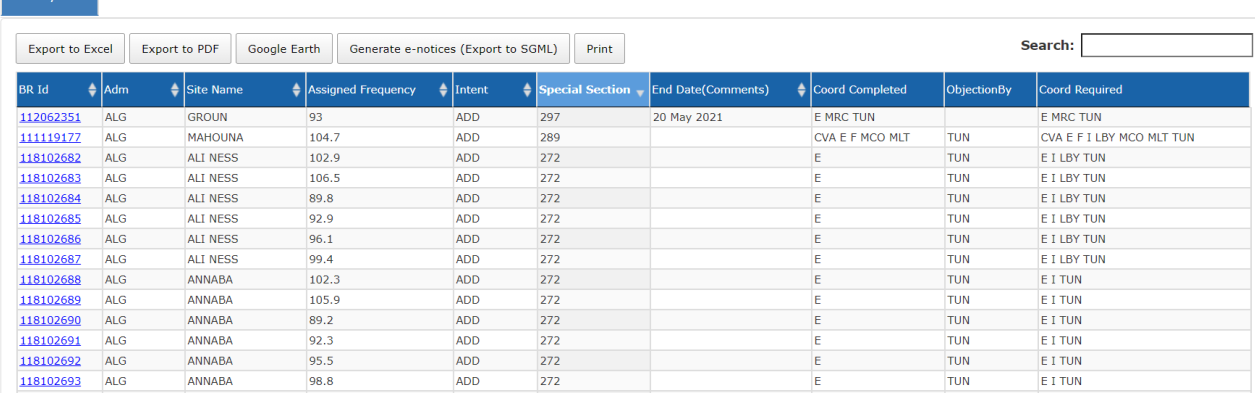

Lorsque le fichier de notices est prêt, un message électronique est envoyé à la boîte aux lettres (TIES) de l'utilisateur et le fichier de notices généré est disponible pour téléchargement à partir eTools (option Génération de notices).

### II. **Outil de Validation en ligne**

Valider le fichier de notices électroniques avec Validation en-ligne sur:

<https://www.itu.int/ITU-R/terrestrial/OnlineValidation/MemberPages/OnlineValidation.aspx>

#### • Cliquer sur *New validation*

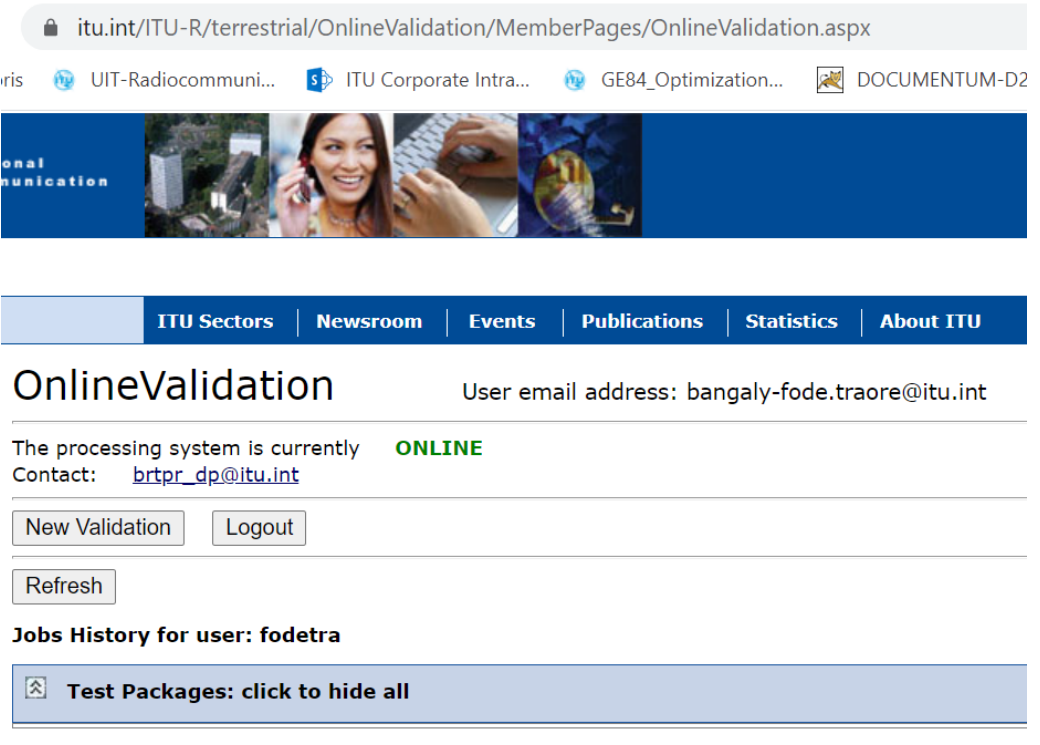

• Cliquer sur *Choose File* pour sélectionner le fichier à valider

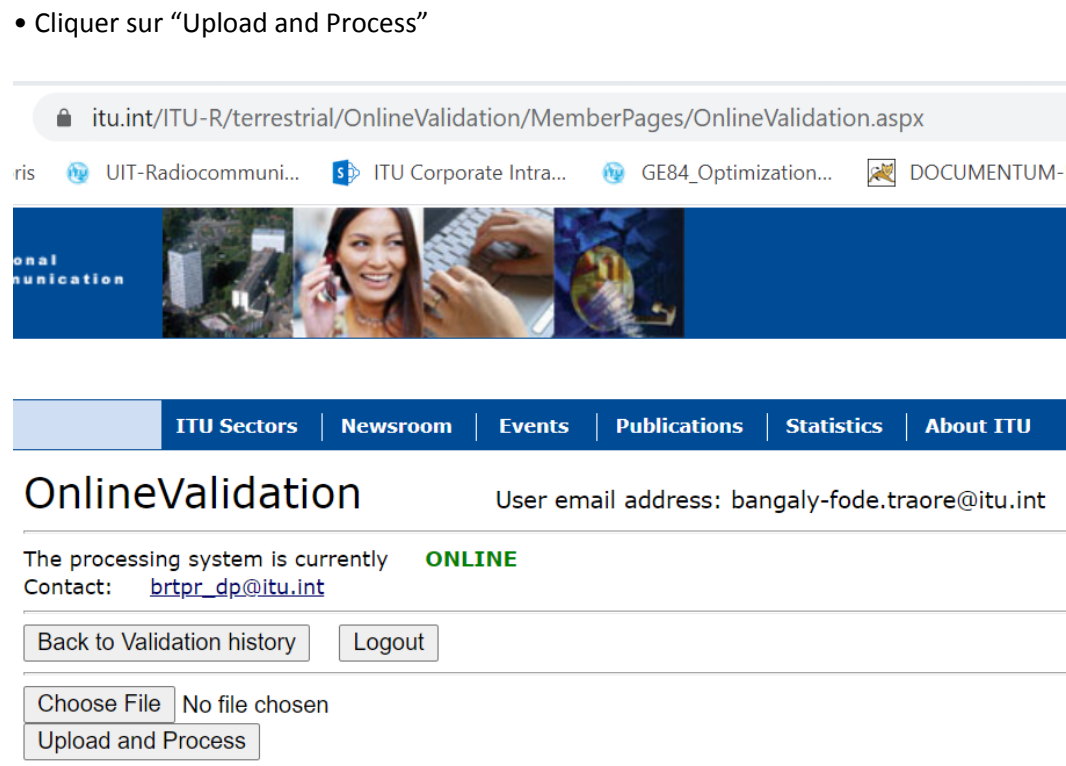

• La tâche est maintenant envoyée à la validation. Vous pouvez cliquer encore sur *New Validation* pour soumettre un autre fichier ou cliquer sur *Back to Validation history pour* voir le résultat de la validation.

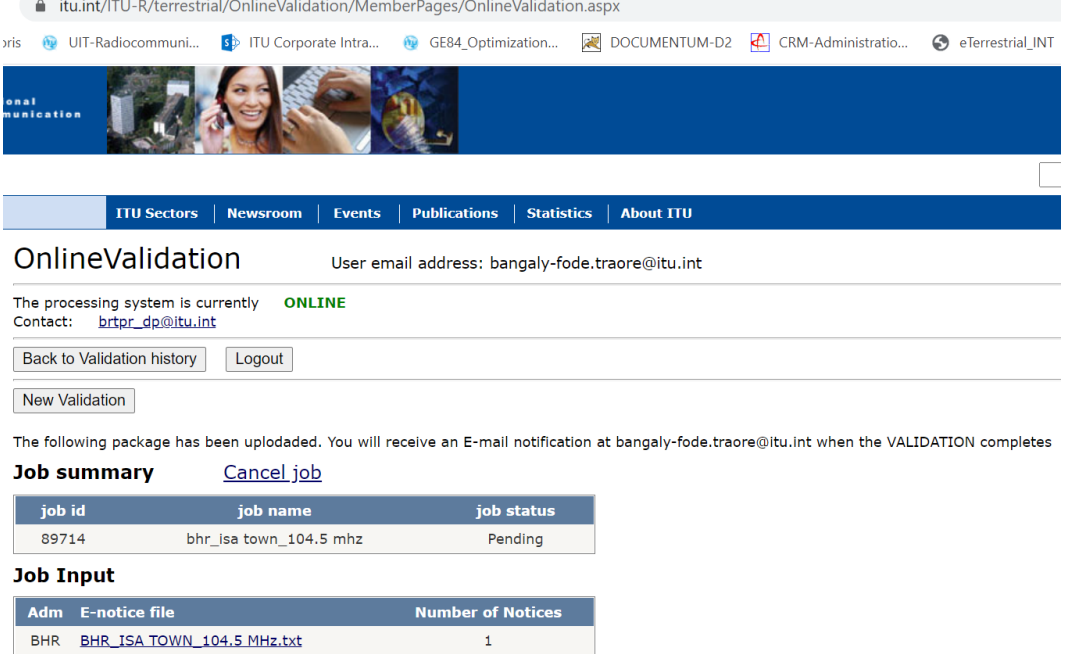

• Vous pouvez cliquer sur *Back to Validation history* pour voir la progression du traitement. Une fois la validation terminée, cliquer sur Job ID (View Results), vous recevrez aussi un mél dans votre compte TIES vous notifiant la disponibilité du résultat.

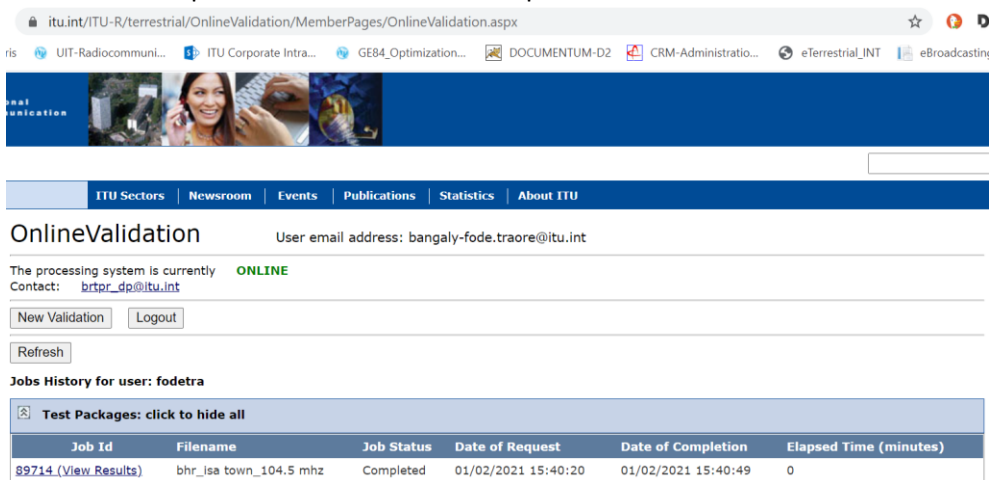

La notice ainsi créée et validée peut maintenant être soumise aux outils *eTools* dans *eBroadcasting* pour analyses d'optimisation et/ou de compatibilité pour GE84.